# **Installation from LIVE medium**

Službena dokumentacija za Mageiu

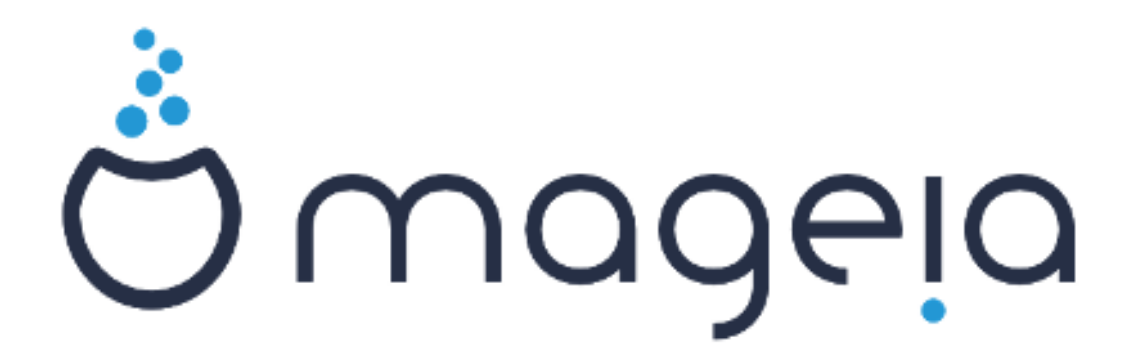

The texts and screenshots in this manual are available under the CC BY-SA 3.0 license [http://creativecommons.org/licenses/by-sa/3.0/.](http://creativecommons.org/licenses/by-sa/3.0/)

This manual was produced with the help of the [Calenco CMS \[ht‐](http://www.calenco.com) [tp://www.calenco.com\]](http://www.calenco.com) developed by [NeoDoc](http://www.neodoc.biz) [[http://www.neodoc.biz\]](http://www.neodoc.biz).

It was written by volunteers in their free time. Please contact [Documentation Team](https://wiki.mageia.org/en/Documentation_team) [htt[ps://wiki.mageia.org/en/Documentation\\_team](https://wiki.mageia.org/en/Documentation_team)], if you would like to help improve this manual.

# **Installation from LIVE medium**

# Sadržaj

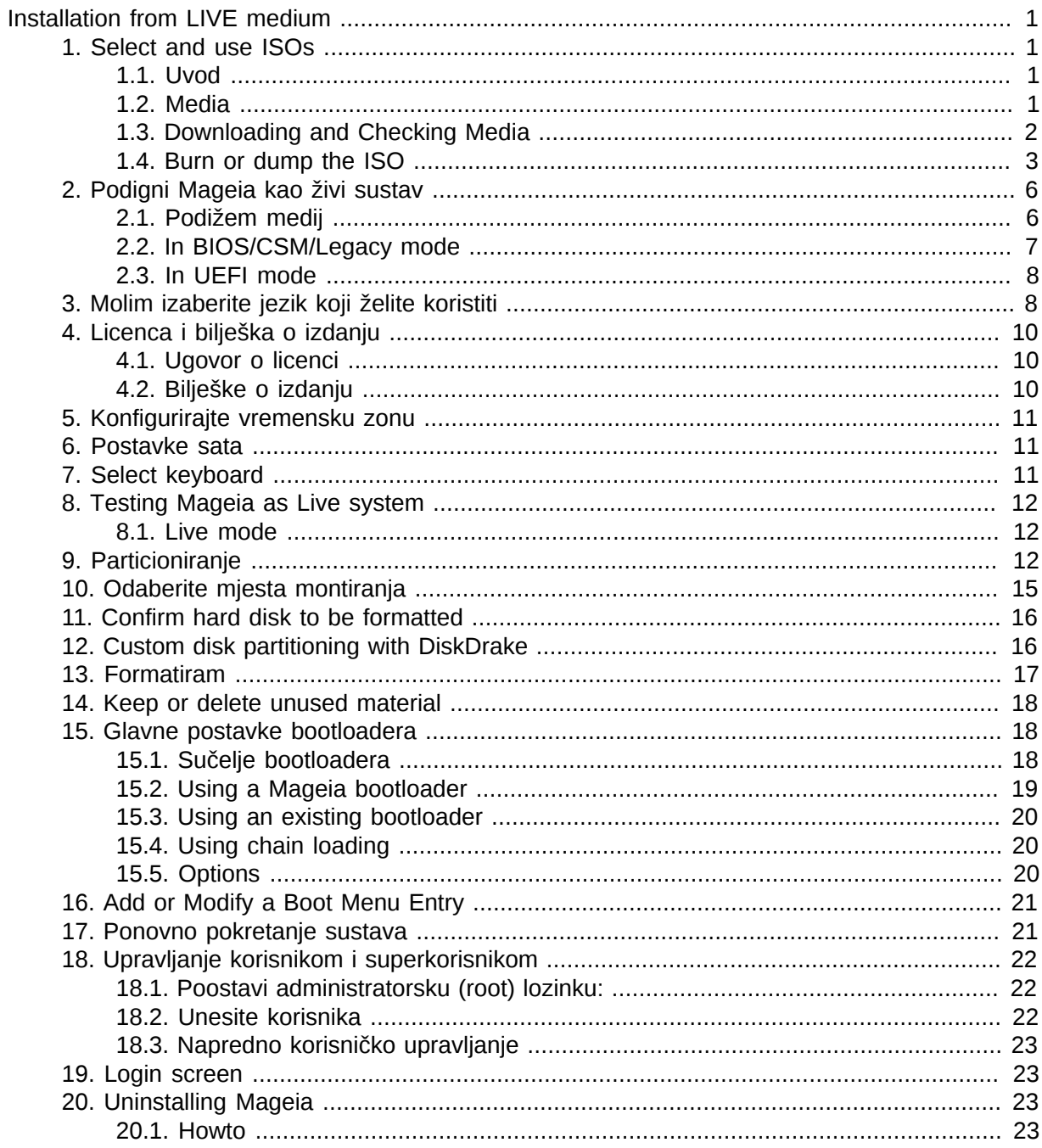

# <span id="page-3-0"></span>*Installation from LIVE medium*

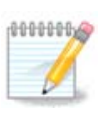

No one will see all the installer screens that you see in this manual. Which screens you will see, depends on your hardware and the choices you make while installing.

# <span id="page-3-1"></span>*1. Select and use ISOs*

### <span id="page-3-2"></span>*1.1. Uvod*

Mageia is distributed via ISO images. This page will help you to choose which image match your needs.

There is two families of media:

- Classical installer: After booting the media, it will follow a process allowing to choose what to install and how to configure your target system. This give you the maximal flexibility for a customized installation, in particular to choose which Desktop Environment you will install.
- LIVE media: you can boot the media in a real Mageia system without installing it, to see what you will get after installation. The installation process is simpler, but you get lesser choices.

Details are given in the next sections.

### <span id="page-3-3"></span>*1.2. Media*

### *1.2.1. Definition*

Here, a medium (plural: media) is an ISO image file that allows you to install and/or update Mageia and by extension any physical support the ISO file is copied to.

You can find them [here \[http://www.mageia.org/en/downloads/](http://www.mageia.org/en/downloads/)].

### *1.2.2. Classical installation media*

### *1.2.2.1. Common features*

- These ISOs use the traditional installer called drakx.
- They are able to make a clean install or an update from previous releases.
- Different media for 32 or 64 bit architectures.
- Some tools are available in the Welcome screen: Rescue System, Memory Test, Hardware Detection Tool.
- Each DVD contains many available desktop environments and languages.
- You'll be given the choice during the installation to add non free software.

### *1.2.3. Live media*

#### *1.2.3.1. Common features*

- Can be used to preview the distribution without installing it on a HDD, and optionally install Mageia on to your HDD.
- Each ISO contains only one desktop environment (Plasma, GNOME or Xfce).
- Different media for 32 or 64 bit architectures.
- **Live ISOs can only be used to create clean installations, they cannot be used to upgrade from previous releases.**
- They contain non free software.

#### *1.2.3.2. Live DVD Plasma*

- Plasma desktop environment only.
- All languages are present.
- 64 bit architecture only.

#### *1.2.3.3. Live DVD GNOME*

- GNOME desktop environment only.
- All languages are present.
- 64 bit architecture only

#### *1.2.3.4. Live DVD Xfce*

- Xfce desktop environment only.
- All languages are present.
- 32 or 64 bit architectures.

### *1.2.4. Boot-only CD media*

#### *1.2.4.1. Common features*

- Each one is a small image that contains no more than that which is needed to start the drakx installer and find drakx-installer-stage2 and other packages that are needed to continue and complete the install. These packages may be on the PC hard disk, on a local drive, on a local network or on the Internet.
- These media are very light (less than 100 MB) and are convenient when bandwidth is too low to download a full DVD, a PC without a DVD drive or a PC that can't boot from a USB stick.
- Different media for 32 or 64 bit architectures.
- English language only.

#### *1.2.4.2. netinstall.iso*

• Contains only free software, for those people who prefer not to use non-free software.

### *1.2.4.3. netinstall-nonfree.iso*

• Contains non-free software (mostly drivers, codecs...) for people who need it.

### <span id="page-4-0"></span>*1.3. Downloading and Checking Media*

### *1.3.1. Downloading*

Once you have chosen your ISO file, you can download it using either http or BitTorrent. In both cases, a window gives you some information, such as the mirror in use and an opportunity to change if the bandwidth is to low. If http is chosen, you may also see something like

md5sum and sha1sum are tools to check the ISO integrity. Use only one of them. Keep one of them for further usage. Then a window similar to this one appears:

Check the radio button Save File.

#### *1.3.2. Checking the integrity of the downloaded media*

Both checksums are hexadecimal numbers calculated by an algorithm from the file to be downloaded. When you ask these algorithms to recalculate this number from your downloaded file, either you have the same number and your downloaded file is correct, or the number is different and you have a failure. A failure infers that you should retry the download or attempt a repair using BitTorrent.

Open a console, no need to be root, and:

- To use md5sum, type: [sam@localhost]\$ **md5sum path/to/the/image/file.iso**.

- To use sha1sum, type: [sam@localhost]\$ **sha1sum path/to/the/image/file.iso**.

and compare the obtained number on your computer (you may have to wait for a while) with the number given by Mageia. Example:

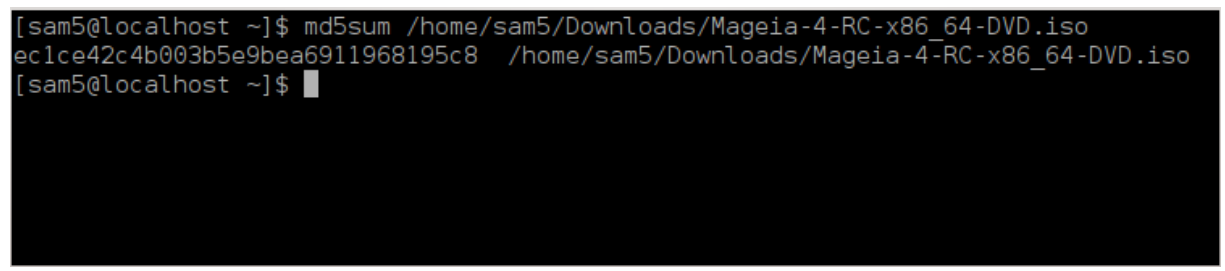

### <span id="page-5-0"></span>*1.4. Burn or dump the ISO*

The checked ISO can now be burned to a CD or DVD or dumped to a USB stick. These operations are not a simple copy and aim to make a bootable medium.

#### *1.4.1. Burning the ISO to a CD/DVD*

Use whatever burner you wish but ensure the burning device is set correctly to **burn an image**, burn data or files is not correct. There is more information in [the Mageia wiki](https://wiki.mageia.org/en/Writing_CD_and_DVD_images) [[https://wiki.mageia.org/en/](https://wiki.mageia.org/en/Writing_CD_and_DVD_images) Writing CD and DVD images].

#### *1.4.2. Dump the ISO to a USB stick*

All Mageia ISOs are hybrids, which means you can 'dump' them to a USB stick and then use it to boot and install the system.

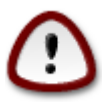

"Dumping" an image onto a flash device destroys any previous file-system on the devi‐ ce; any other data will be lost and the partition capacity will be reduced to the image size.

To recover the original capacity, you must redo partitioning and re-format the USB stick.

*1.4.2.1. Using a graphical tool within Mageia*

You can use a graphical tool like **[IsoDumper](https://wiki.mageia.org/en/IsoDumper_Writing_ISO_images_on_USB_sticks)** [https://wiki.mageia.org/en/IsoDumper\_Writing\_ISO\_i[mages\\_on\\_USB\\_sticks\]](https://wiki.mageia.org/en/IsoDumper_Writing_ISO_images_on_USB_sticks)

*1.4.2.2. Using a graphical tool within Windows*

You could try:

- - [Rufus](http://rufus.akeo.ie/?locale=en_US) [[http://rufus.akeo.ie/?locale=en\\_US](http://rufus.akeo.ie/?locale=en_US)] using the "ISO image" option;
- - [Win32 Disk Imager](http://sourceforge.net/projects/win32diskimager) [[http://sourceforge.net/projects/win32diskimager\]](http://sourceforge.net/projects/win32diskimager)

*1.4.2.3. Using Command line within a GNU/Linux system*

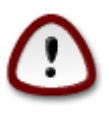

It is potentially \*dangerous\* to do this by hand. You risk to overwrite a disc partition if you get the device-ID wrong.

You can also use the dd tool in a console:

- 1. Open a console
- 2. Become root with the command **su -** (don't forget the final '-' )

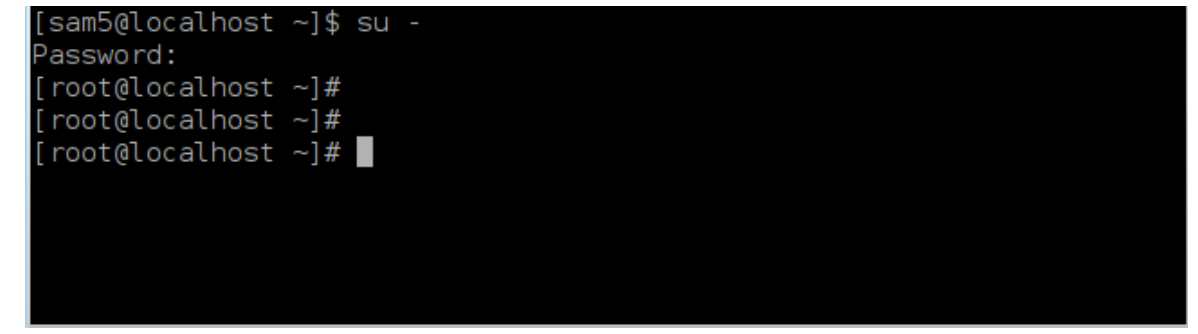

- 3. Plug in your USB stick (do not mount it, this also means do not open any application or file manager that could access or read it)
- 4. Enter the command **fdisk -l**

#### [root@localhost ~]# fdisk -l

```
Disk /dev/sda: 298.1 GiB, 320072933376 bytes, 625142448 sectors
Units: sectors of 1 * 512 = 512 bytes
Sector size (logical/physical): 512 bytes / 4096 bytes
I/O size (minimum/optimal): 4096 bytes / 4096 bytes
Disklabel type: dos
Disk identifier: 0x000db4bf
Partition 3 does not start on physical sector boundary.
                                      Blocks Id System
Device
          Boot
                    Start
                               End
                     2048 21256191 10627072 83 Linux
/dev/sdal *
                21256192 63528959 21136384 83 Linux
/dev/sda2
/dev/sda3
                63530964 625137344 280803190+ 5 Extended
                                    10671104 83 Linux
/dev/sda5
                63531008 84873215
                84875264 127016959
/dev/sda6
                                     21070848 83 Linux
               127019008 135985151
/dev/sda7
                                     4483072 82 Linux swap / Solaris
dev/sda8
               135987200 198598655 31305728 83 Linux
               198600704 471588863 136494080 83 Linux
dev/sda9
               471590912 496777994 12593541+ 83 Linux
dev/sda10
dev/sdall
               496781312 504955079
                                     4086884 82 Linux swap / Solaris
dev/sda12
               504958976 625137344 60089184+ 83 Linux
Disk /dev/sdb: 7.5 GiB, 8011087872 bytes, 15646656 sectors
Units: sectors of 1 * 512 = 512 bytes
Sector size (logical/physical): 512 bytes / 512 bytes
I/O size (minimum/optimal): 512 bytes / 512 bytes
Disklabel type: dos
Disk identifier: 0x15005631
Device
          Boot Start
                          End Blocks Id System
/dev/sdb1 *
                       7598079 3799039+ 17 Hidden HPFS/NTFS
[root@localhost \sim]# \blacksquare
```
Alternatively, you can get the device name with the command dmesg: at end, you see the device name starting with *sd*, and *sdd* in this case:

```
[72594.604531] usb 1-1: new high-speed USB device number 27 using
 xhci_hcd
[72594.770528] usb 1-1: New USB device found, idVendor=8564,
 idProduct=1000
[72594.770533] usb 1-1: New USB device strings: Mfr=1, Product=2,
 SerialNumber=3
[72594.770536] usb 1-1: Product: Mass Storage Device
[72594.770537] usb 1-1: Manufacturer: JetFlash
[72594.770539] usb 1-1: SerialNumber: 18MJTWLMPUCC3SSB
[72594.770713] usb 1-1: ep 0x81 - rounding interval to 128 microframes,
 ep desc says 255 microframes
[72594.770719] usb 1-1: ep 0x2 - rounding interval to 128 microframes,
 ep desc says 255 microframes
[72594.771122] usb-storage 1-1:1.0: USB Mass Storage device detected
[72594.772447] scsi host8: usb-storage 1-1:1.0
```
**[72595.963238] scsi 8:0:0:0: Direct-Access JetFlash Transcend 2GB 1100 PQ: 0 ANSI: 4 [72595.963626] sd 8:0:0:0: [sdd] 4194304 512-byte logical blocks: (2.14 GB/2.00 GiB) [72595.964104] sd 8:0:0:0: [sdd] Write Protect is off [72595.964108] sd 8:0:0:0: [sdd] Mode Sense: 43 00 00 00 [72595.965025] sd 8:0:0:0: [sdd] No Caching mode page found [72595.965031] sd 8:0:0:0: [sdd] Assuming drive cache: write through [72595.967251]** *sdd***: sdd1 [72595.969446] sd 8:0:0:0: [sdd] Attached SCSI removable disk**

- 5. Find the device name for your USB stick (by its size), for example /dev/sdb in the screenshot above, it is a 8GB USB stick.
- 6. Enter the command: # **dd if=path/to/the/ISO/file of=/dev/sdX bs=1M**

Where X=your device name eg: /dev/sdc

Example: # **dd if=/home/user/Downloads/Mageia-6-x86\_64-DVD.iso of=/dev/ sdb bs=1M**

- 7. Enter the command: # **sync**
- 8. Unplug your USB stick, it is done

# <span id="page-8-0"></span>*2. Podigni Mageia kao živi sustav*

### <span id="page-8-1"></span>*2.1. Podižem medij*

### *2.1.1. Sa diska*

You can boot directly from the media you used to burn your image (CD-ROM, DVD-ROM...). You usually just need to insert it in your CD/DVD drive for the bootloader to launch the installation automatically after rebooting the computer. If that does not happen you may need to reconfigure your BIOS or press one key that will offer you to choose the peripheral from which the computer will boot.

According to which hardware you have, and how it is configured, you get either one or another of the two screens below.

### *2.1.2. Sa USB uređaja*

You can boot from the USB device on which you dumped your image ISO. According to your BIOS settings, the computer boots perhaps directly on the USB device already plugged in a port. If that does not happen you may need to reconfigure your BIOS or press one key that will offer you to choose the peripheral from which the computer will boot.

## <span id="page-9-0"></span>*2.2. In BIOS/CSM/Legacy mode*

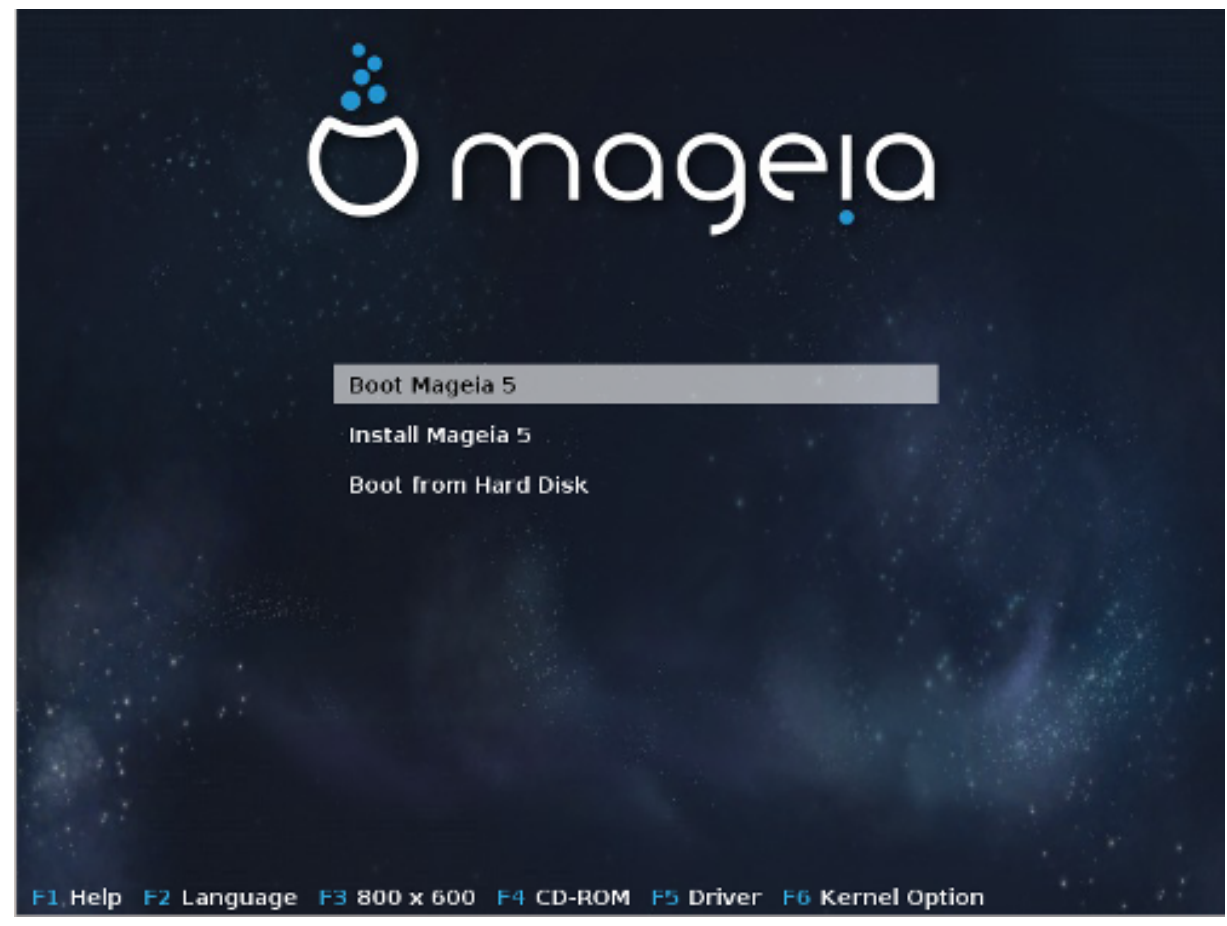

First screen while booting in BIOS mode

In the middle menu, you have the choice between three actions:

- Boot Mageia: That means Mageia 5 will start from the connected media (CD/DVD or USB stick) without writing anything on the disk, so expect a very slow system. Once the boot is done, you can proceed to the installation on a hard disk.
- Install Mageia: This choice will directly install Mageia on a hard disk.
- Boot from hard disk: This choice allows to boot from hard disk, as usual, when no media (CD/ DVD or USB stick) is connected. (not working with Mageia 5).

In the bottom menu, are the Boot Options:

- F1 Help. Explain the options "splash", "apm", "acpi" and "Ide"
- F2 Language. Choose the display language of the screens.
- F3 Razlučivost zaslona. Birajte između, 640x400, 800x600, 1024x728
- F4 CD-Rom. CD-Rom or Other. Normally, the installation is performed from the inserted installation medium. Here, select other sources, like FTP or NFS servers. If the installation is carried out in a network with an SLP server, select one of the installation sources available on the server with this option.
- F5 Driver. Yes or No. The system is aware about the presence of an optional disk with a driver update and will require its insertion during installation process.

• F6 - Kernel options. This is a way to specify options according to your hardware and the drivers to use.

### <span id="page-10-0"></span>*2.3. In UEFI mode*

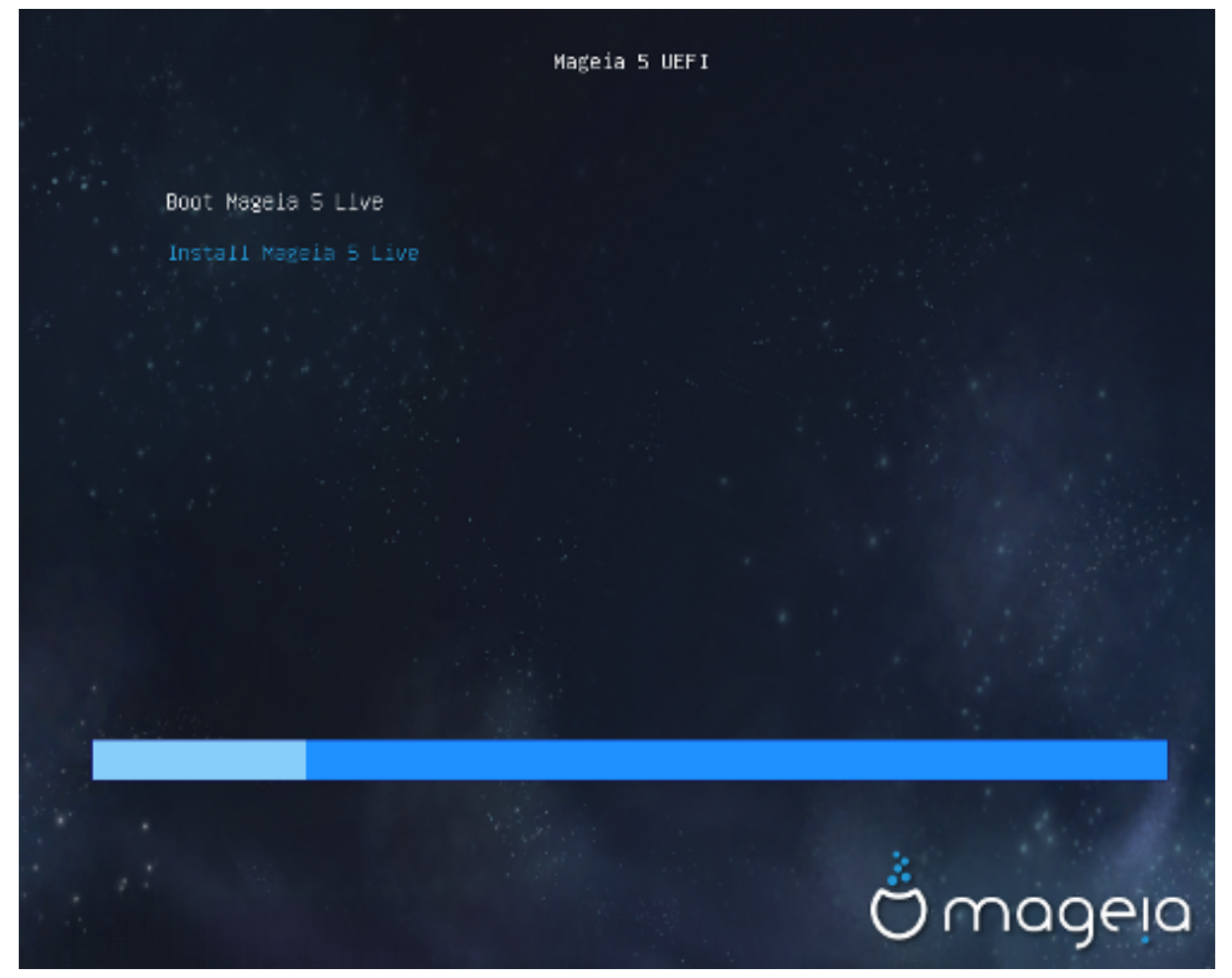

First screen while booting on UEFI system from disk

You have only the choice to run Mageia in Live mode (first choice) or to process the installation (second choice).

If you booted from a USB stick, you get two supplemental lines which are a duplicata of the previous lines suffixed with "USB". You have to choose them.

In each case, the first steps will be the same to choose language, timezone and keyboard, then the processes differ, with [additional steps in Live mode.](#page-14-0)

# <span id="page-10-1"></span>*3. Molim izaberite jezik koji želite koristiti*

Select your preferred language, by first expanding the list for your continent. Mageia will use this selection during the installation and for your installed system.

If it is likely that you will require several languages installed on your system, for yourself or other users, then you should use the Multiple languages button to add them now. It will be difficult to add extra language support after installation.

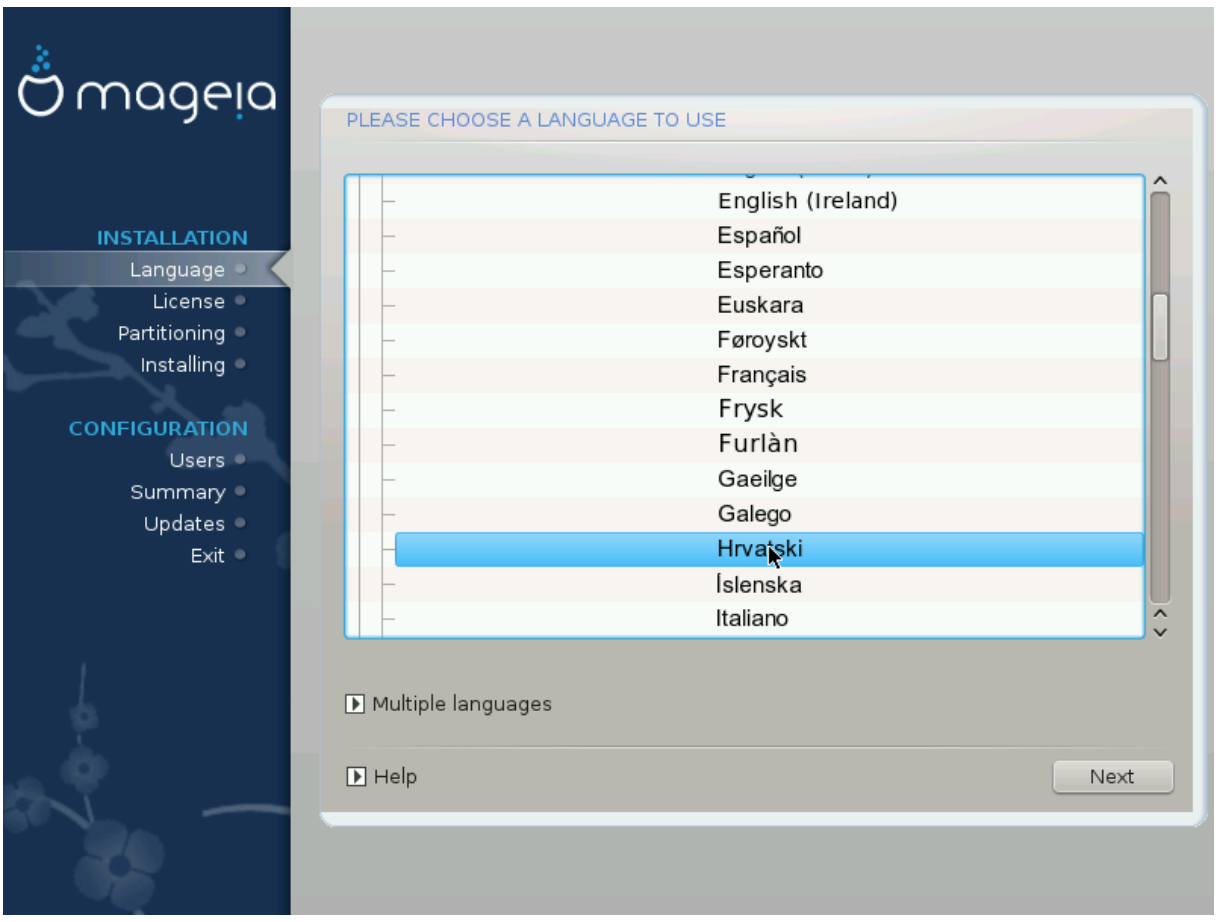

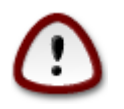

Even if you choose more than one language, you must first choose one of them as your preferred language in the first language screen. It will also be marked as chosen in the multiple languages screen .

- If your keyboard language is not the same as your preferred language, then it is advisable to install the language of your keyboard as well.
- Mageia uses UTF-8 (Unicode) support by default.

This may be disabled in the "multiple languages" screen if you know that it is inappropriate for your language. Disabling UTF-8 applies to all installed languages.

• You can change the language of your system after installation in the Mageia Control Center -> System -> Manage localization for your system.

# <span id="page-12-0"></span>*4. Licenca i bilješka o izdanju*

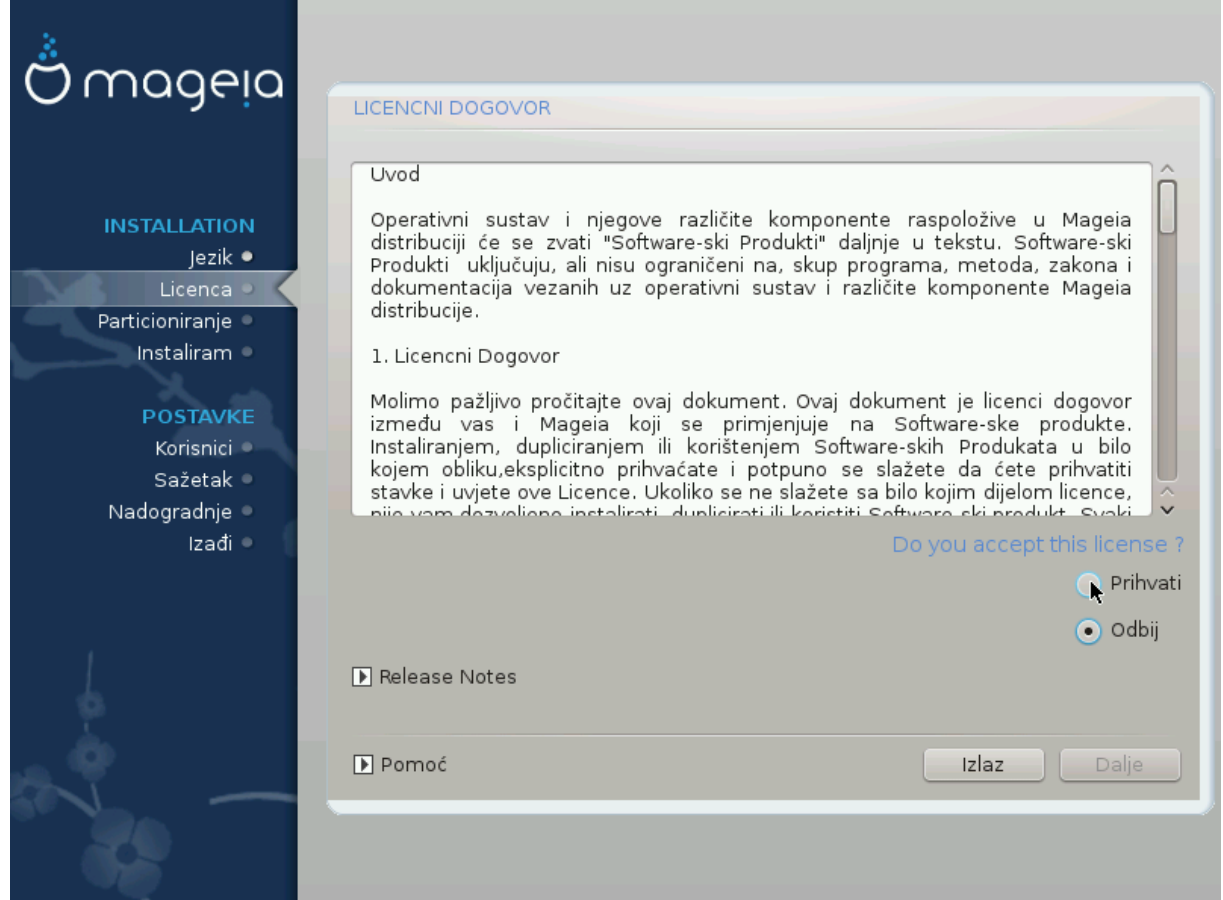

### <span id="page-12-1"></span>*4.1. Ugovor o licenci*

Prijew instalacije Mageie, molim pročitajte pažljivo uvjete licence.

Ovi se uvjeti primjenjuju na cijelu Mageia distribuciju i moraju biti prihvaćeni prije nego što nastavite.

Za prihvaćanje jednostavno odaberite Prihvaćam i zatim kliknite na Slijedeće.

Ako odlučite ne prihvatiti ove uvjete, zahvaljujemo vam pto ste pogledali. Klikom na Isključi ponovno ćete pokrenuti vaše računalo.

### <span id="page-12-2"></span>*4.2. Bilješke o izdanju*

Da biste vidjeli što je novo u Mageii, kliknite na Bilješka o izdanju dugme.

<span id="page-13-0"></span>*5. Konfigurirajte vremensku zonu*

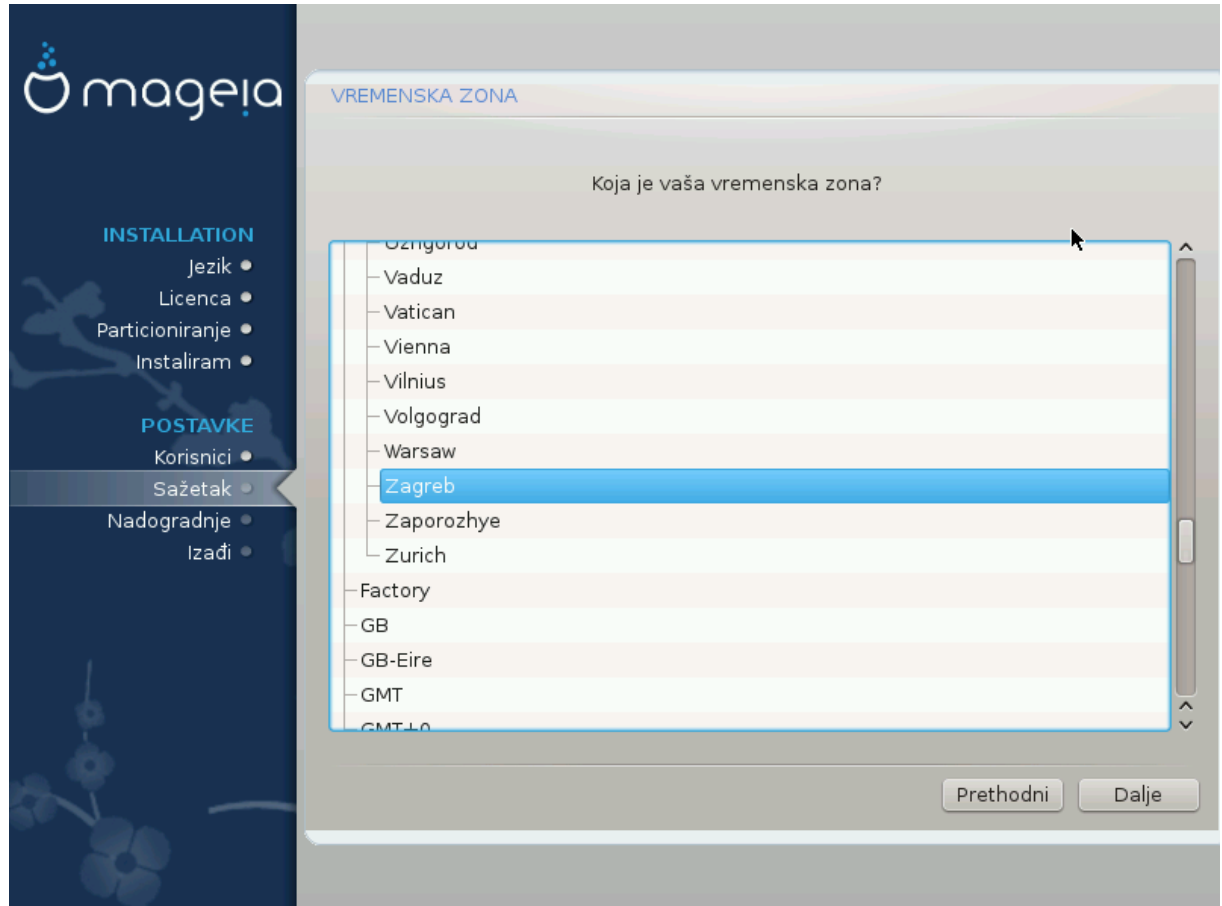

Odaberite vašu vremensku zonu birajući vašu državu ili grad blizu vas u istoj vremenskoj zoni.

Na slijedećem zaslonu moći ćete postaviti sat vašega sklopovlja na lokalno vrijeme ili na GMT, također poznat kao UTC.

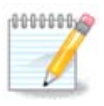

Ako imate više operativinih sustava na vašem računalu, budite sigurni da su svi pos‐ tavljeni na lokalno vrijeme ili na

# <span id="page-13-1"></span>*6. Postavke sata*

U ovom koraku morate odrediti na koje će vrijeme vaš interni sat biti postavljen. Lokalno iti UTC vrijeme.

U naprednoj kartici naći ćete još opcija o postavkama sata.

# <span id="page-13-2"></span>*7. Select keyboard*

You will be required to set the keyboard layout you wish to use in Mageia. The default one is selected according to your language and timezone previously selected.

# <span id="page-14-0"></span>*8. Testing Mageia as Live system*

### <span id="page-14-1"></span>*8.1. Live mode*

You get this screen if you selected "Boot Mageia". If not, you get the "*[Partitioning](#page-14-2)* step"

### *8.1.1. Testing hardware*

One of the Live mode goals is to test if the hardware is correctly managed by Mageia. You can check if all devices have a driver in the Hardware section of the Mageia Control Center. You can test the most current devices:

- network interface: configure it with net applet
- graphical card: if you see the previous screen, it's already OK.
- webcam:
- sound: a jingle has already been played
- printer: configure it and print a test page
- scanner: scan a document from ...

If all is OK for you, you can process to the installation. If not, you can leave with the quit button. *The configuration settings you made here are kept for the installation.*

### *8.1.2. Launch installation*

To launch the installation of Mageia LiveCD or Live DVD to the hard disc or SSD drive, simply click on the icon "Install on Hard Disk". You will get this screen, and then the "[Partitioning](#page-14-2) step" as for the direct installation.

## <span id="page-14-2"></span>*9. Particioniranje*

In this screen you can see the content of your hard drive(s) and see the solutions the DrakX partitioning wizard found for where to install Mageia.

The options available from the list below will vary depending on your particular hard drive(s) layout and content.

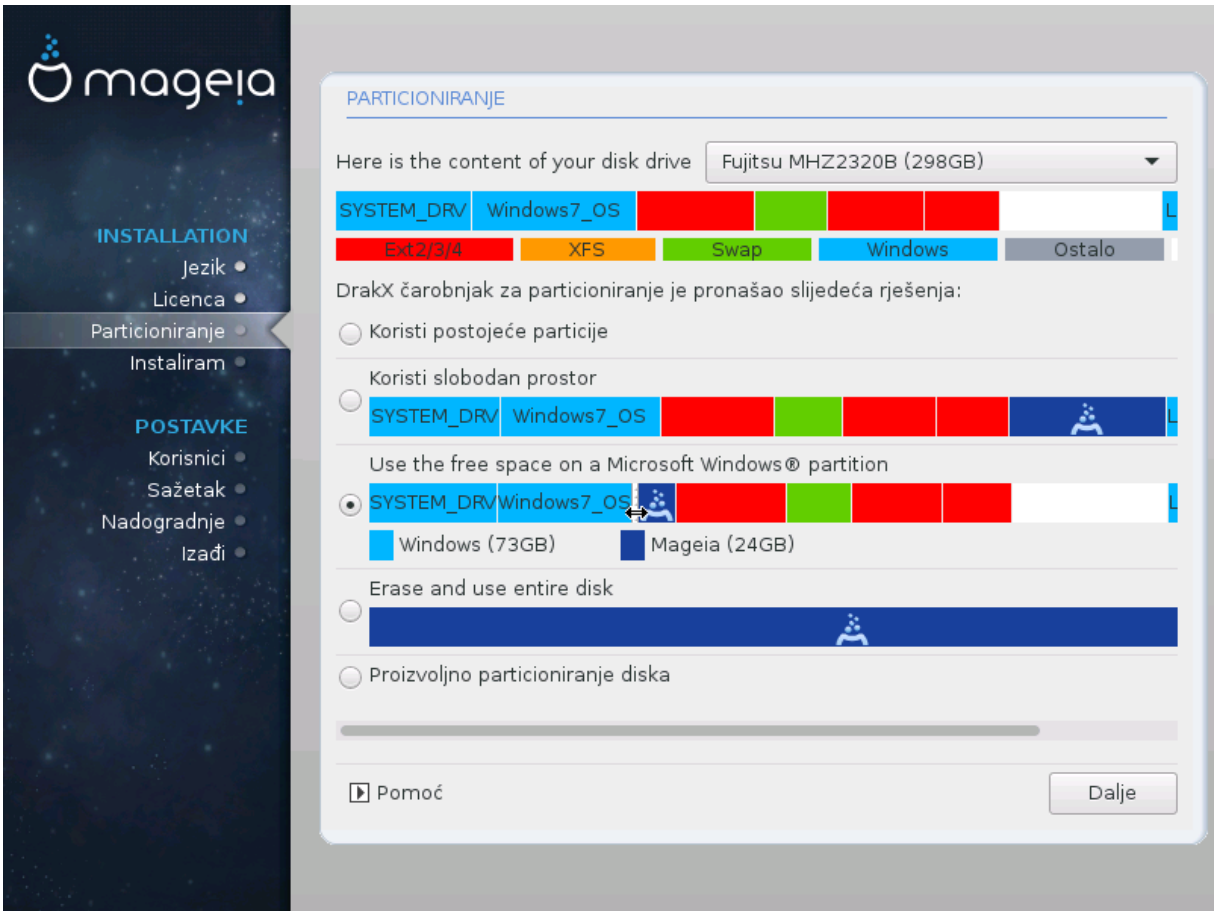

• Koristi postojeće particije

If this option is available, then existing Linux compatible partitions have been found and may be used for the installation.

• Koristi slobodni prostor

If you have unused space on your hard drive then this option will use it for your new Mageia installation.

• Use Free Space on a Windows Partition

If you have unused space on an existing Windows partition, the installer may offer to use it.

This can be a useful way of making room for your new Mageia installation, but is a risky operation so you should make sure you have backed up all important files!

Note that this involves shrinking the size of the Windows partition. The partition must be "clean", meaning that Windows must have closed down correctly the last time it was used. It must also have been defragmented, although this is not a guarantee that all files in the partition have been moved out of the area that is about to be used. It is highly recommended to back up your personal files.

With this option, the installer displays the remaining Windows partition in light blue and the future Mageia partition in dark blue with their intended sizes just under. You have the possibility to adapt these sizes by clicking and dragging the gap between both partitions. See the screen-shot below.

• Izbriši i koristi cijeli disk.

Ova će opcija koristiti cijeli pogon za Mageiu.

Note! This will erase ALL data on the selected hard drive. Take care!

If you intend to use part of the disk for something else, or you already have data on the drive that you are not prepared to lose, then do not use this option.

• Prilagođeno

This gives you complete control over the placing of the installation on your hard drive(s).

#### **Partitions sizing:**

The installer will share the available place out according to the following rules:

- If the total available place is lower than 50 GB, only one partition is created for /, there is no separate partition for /home.
- If the total available place is over 50 GB, then three partitions are created
	- 6/19 of the total available place is allocated to / with a maximum of 50 GB
	- 1/19 is allocated to swap with a maximum of 4 GB
	- the rest (at least 12/19) is allocated to /home

That means that from 160 GB and over of available place, the installer will create three partitions: 50 GB for /, 4 GB for swap and the rest for /home.

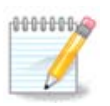

If you are using an UEFI system, the ESP (EFI System Partition) will be automatically detected, or created if it does not exist yet, and mounted on /boot/EFI. The "Custom" option is the only one that allows to check it has been correctly done

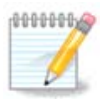

If you are using a Legacy (as known as CSM or BIOS) system with a GPT disk, you need to create a Bios boot partition if not already existing. It is an about 1 MiB partition with no mount point. Choose the "Custom disk partitioning" option to be able to create it with the Installer like any other partition, just select BIOS boot partition as filesystem type.

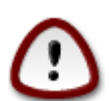

Some newer drives are now using 4096 byte logical sectors, instead of the previous standard of 512 byte logical sectors. Due to lack of available hardware, the partitioning tool used in the installer has not been tested with such a drive. Also some ssd drives now use an erase block size over 1 MB. We suggest to pre-partition the drive, using an alternative partitioning tool like gparted, if you own such a device, and to use the following settings:

"Align to" "MiB"

"Free space preceding (MiB)" "2"

Also make sure all partitions are created with an even number of megabytes.

<span id="page-17-0"></span>*10. Odaberite mjesta montiranja*

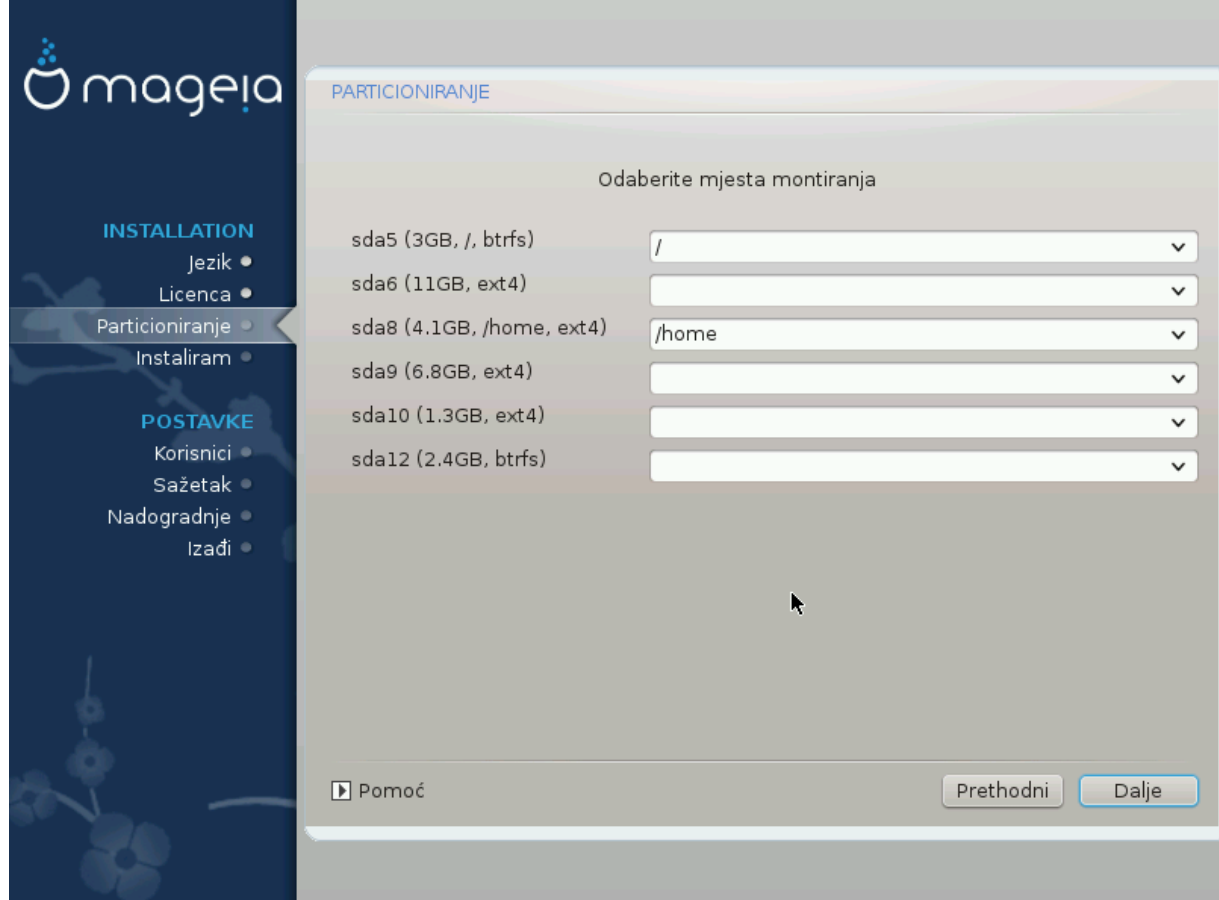

Ovdje možete vidjeti linux particije kje su nađene na vašem računalu. Ako se ne slažete sa DrakX sugerstijama, možete promjeniti točke montiranja.

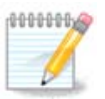

Ako išta promjenite, budite sigurni da još uvijek imate / (root) particiju.

- Svaka particija je prikazana kao što slijedi: "Uređaj" ("Kapacitet", "Točka montiranja", "Vrsta").
- "Device", is made up of: "hard drive", ["hard drive number"(letter)], "partition number" (for example, "sda5").
- Ako imate puno particija, možete izabrati mnogo različitih točaka montiranja iz padajućeg izbor‐ nika, kao što su /, /home and /var. Možete čak napraviti vlastite točke montiranja, na primjer / video za particiju gdje želite pohraniti filmove, ili /cauldron-home za/home particiju cauldron instalacije.
- Za particije kojima nemate pristup, možete ostaviti prazno polje točke montiranja.

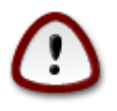

Izaberite Prethodno ako niste sigurni što odabrati, i zatim označite Prilagođeno partici‐ oniranje diska. Na zalonu koji će uslijediti, kliknite na particiju da vidite vrstu i veličinu.

Ako ste sigurni da su točke montiranja ispravne, kliknite na Slijedeće, i izaberite želite li formatirati samo particiju(e) koje sugerira DrakX, ili više.

# <span id="page-18-0"></span>*11. Confirm hard disk to be formatted*

Click on Previous if you are not sure about your choice.

Click on Next if you are sure and want to erase every partition, every operating system and all data on that hard disk.

# <span id="page-18-1"></span>*12. Custom disk partitioning with DiskDrake*

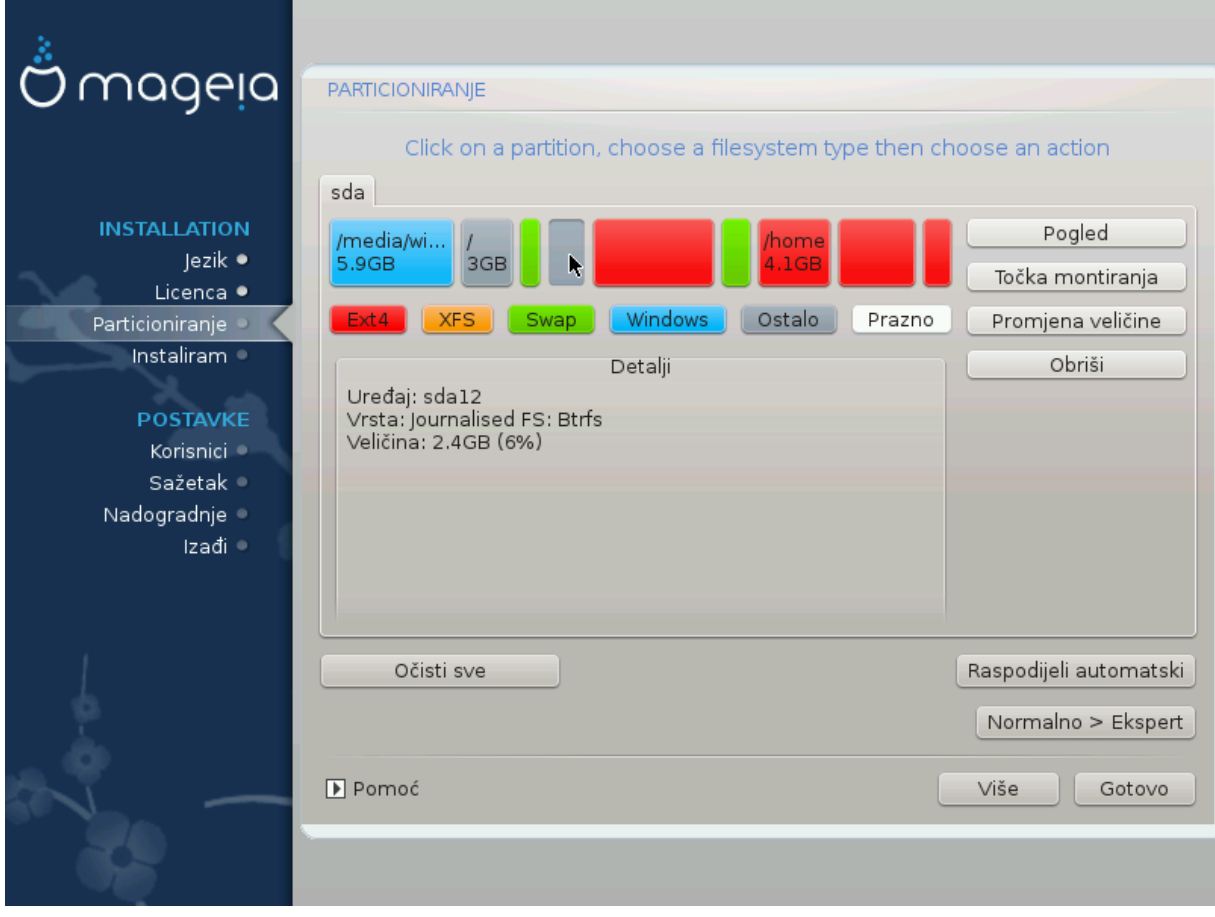

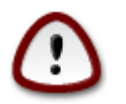

If you wish to use encryption on your / partition you must ensure that you have a se‐ parate /boot partition. The encryption option for the /boot partition must NOT be set, otherwise your system will be unbootable.

Adjust the layout of your disk(s) here. You can remove or create partitions, change the filesystem of a partition or change its size and even view what is in them before you start.

There is a tab for every detected hard disk or other storage device, like an USB key. For example sda, sdb and sdc if there are three of them.

Push Clear all to wipe all partitions on the selected storage device

For all other actions: click on the desired partition first. Then view it, or choose a filesystem and a mount point, resize it or wipe it.

Continue until you adjusted everything to your wishes.

Click Done when you're ready.

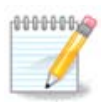

If you are installing Mageia on an UEFI system, check that an ESP (EFI System Parti‐ tion) is present and correctly mounted on /boot/EFI (see below)

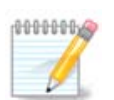

If you are installing Mageia on a Legacy/GPT system, check that a BIOS boot partition is present with a correct type

# <span id="page-19-0"></span>*13. Formatiram*

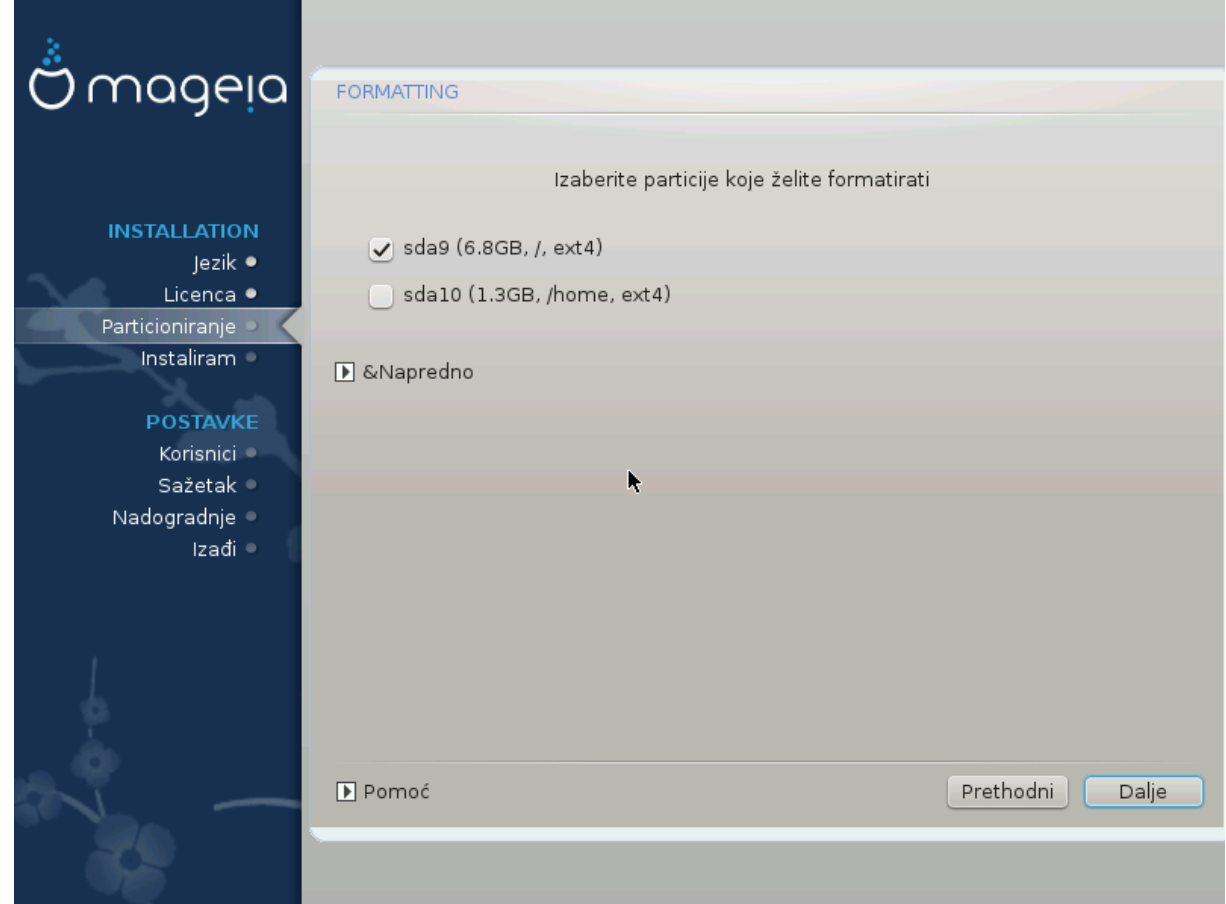

Here you can choose which partition(s) you wish to format. Any data on partitions *not* marked for formatting will be saved.

Uobičajeno je da barem particije koje je odabrao DrakX moraju biti formatirane.

Click on Advanced to choose partitions you want to check for so called *bad blocks*

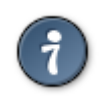

If you're not sure you have made the right choice, you can click on Previous, again on Previous and then on Custom to get back to the main screen. In that screen you can choose to view what is in your partitions.

When you are confident about the selection, click on Next to continue.

# <span id="page-20-0"></span>*14. Keep or delete unused material*

In this step, the installer looks for unused locales packages and unused hardware packages. Then it proposes you to delete them. It is a good idea to accept, except if you prepare an installation which has to run on different hardware.

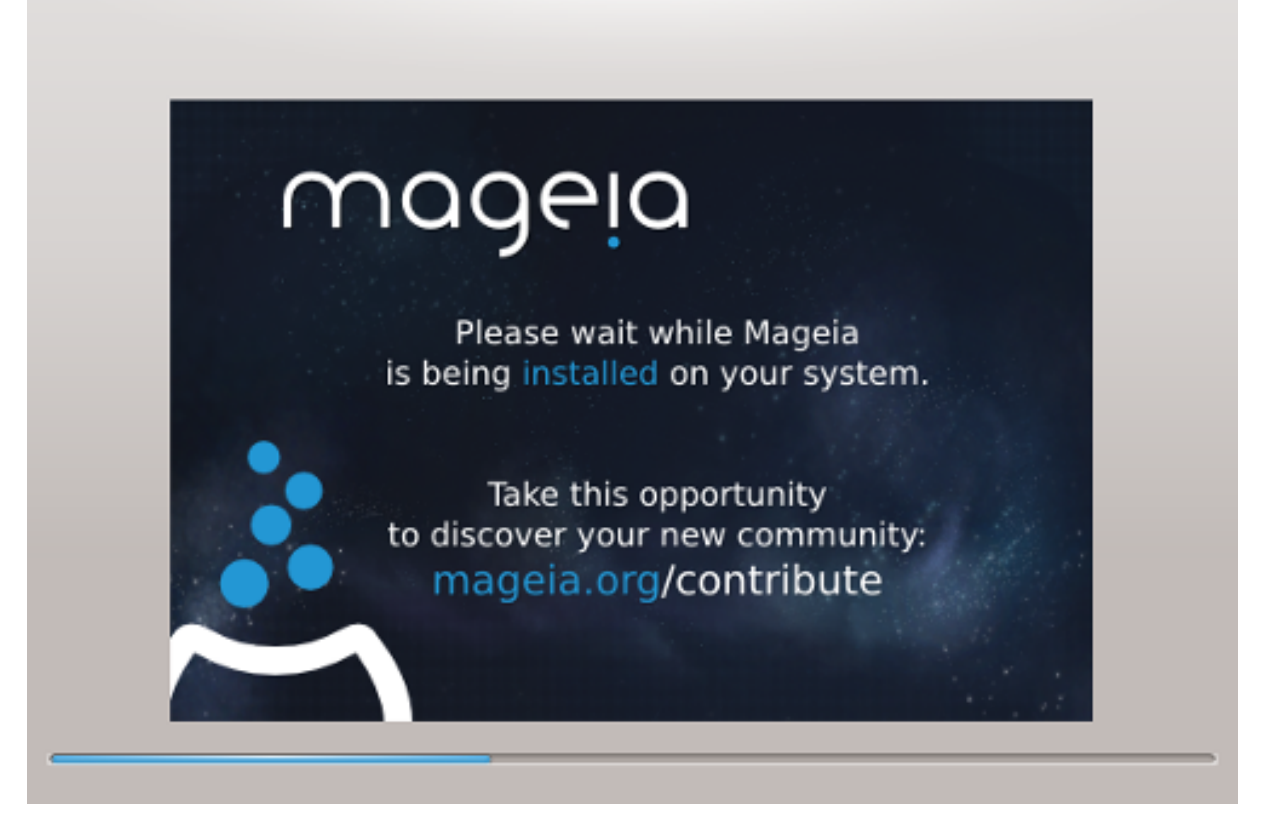

The next step is the copying of files on hard disk. This takes some minutes. At the end, you get a blank screen for some time, it's normal.

# <span id="page-20-1"></span>*15. Glavne postavke bootloadera*

### <span id="page-20-2"></span>*15.1. Sučelje bootloadera*

By default, Mageia uses exclusively:

- Grub2 (with or without graphical menu) for a Legacy/MBR or Legacy/GPT system
- Grub2-efi for a UEFI system.

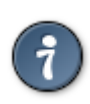

The Mageia graphical menus are nice :)

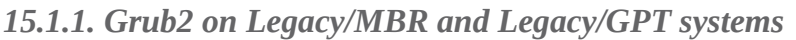

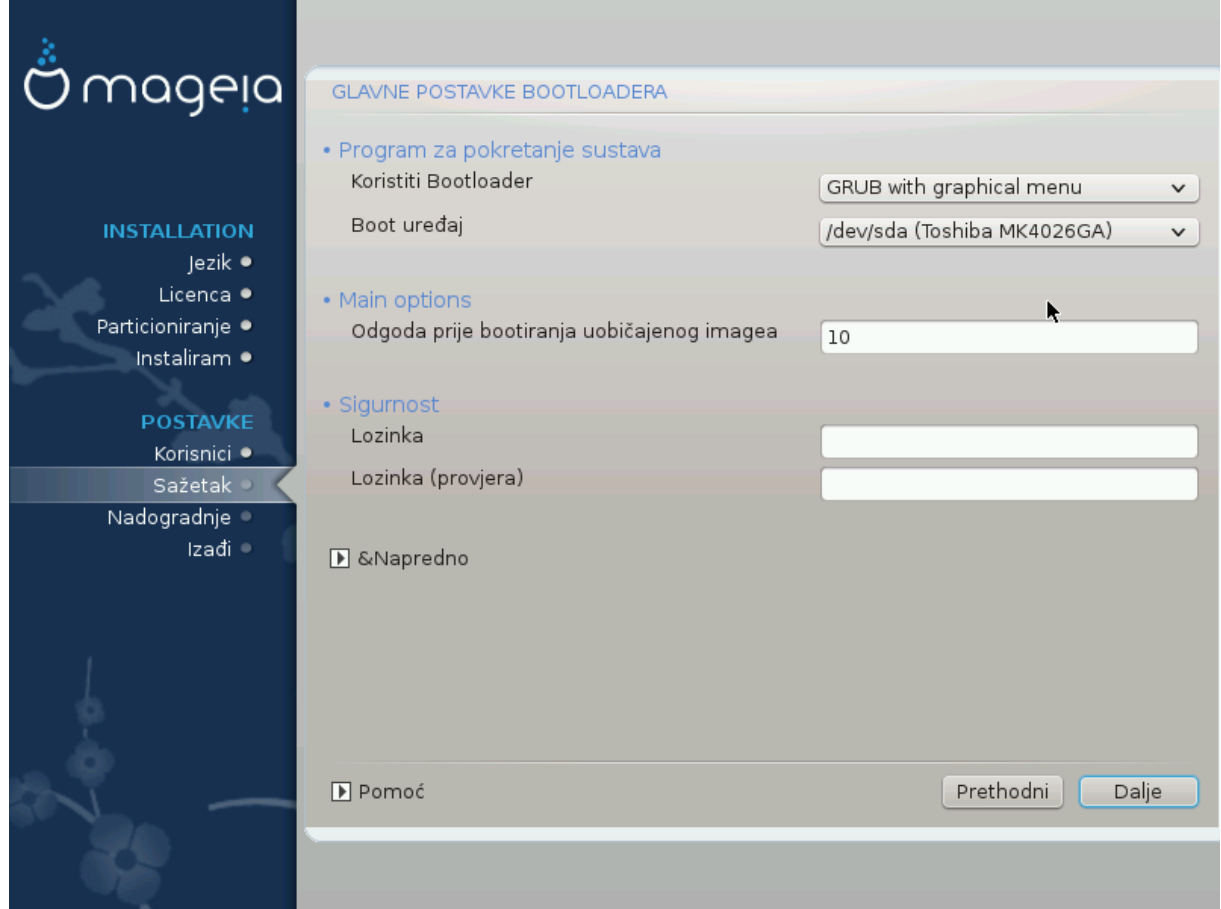

Don't modify the "Boot Device" unless you really know what you are doing.

### *15.1.2. Grub2-efi on UEFI systems*

With an UEFI system, the user interface is slightly different as you cannot choose between with or without graphical menu

If Mageia is the only system installed on your computer, the installer created an ESP (EFI System Partition) to receive the bootloader (Grub2-efi). If there are already UEFI operating systems installed on your computer (Windows 8 for example), the Mageia installer detects the existing ESP created by Windows and adds grub2-efi. Although it is possible to have several ESPs, only one is advised and enough whatever the number of operating systems you have.

Don't modify the "Boot Device" unless you really know what you are doing.

### <span id="page-21-0"></span>*15.2. Using a Mageia bootloader*

By default, according to your system, Mageia writes a new:

- GRUB2 bootloader either into the MBR (Master Boot Record) of your first hard drive or in the BIOS boot partition.
- Grub2-efi bootloader into the ESP

If you already have other operating systems installed, Mageia attempts to add them to your new Mageia boot menu. If you don't want this behaviour, click on Next and then uncheck the box Probe Foreign OS

### <span id="page-22-0"></span>*15.3. Using an existing bootloader*

The exact procedure for adding your Mageia system to an existing bootloader is beyond the scope of this help, however in most cases it will involve running the relevant bootloader installation program which should detect and add it automatically. See the documentation for the operating system in question.

### <span id="page-22-1"></span>*15.4. Using chain loading*

If you don't want a bootable Mageia, but to chain load it from another OS, click on Next, then on Advanced and Check the box Do not touch ESP or MBR.

You will get a warning that the bootloader is missing, ignore it by clicking OK.

### <span id="page-22-2"></span>*15.5. Options*

### *15.5.1. First page*

- Delay before booting the default image: This text box lets you set a delay in seconds before the default operating system is started up.
- Security: This allows you to set a password for the bootloader. This means a username and password will be asked at the boot time to select a booting entry or change settings. The username is "root" and the password is the one chosen here after.
- Password: This text box is where you actually put the password
- Lozinka (ponovno): Ponovno upišite korisničku lozinku u ovo tekstualno polje i drakx će provjeriti imate li istu lozinku u svakom tekstualnom polju.
- Advanced
	- Enable ACPI: ACPI (Advanced Configuration and Power Interface) is a standard for the power management. It can save energy by stopping unused devices, this was the method used before APM. Unchecking it could be useful if, for example, your computer does not support ACPI or if you think the ACPI implementation might cause some problems (for instance random reboots or system lockups).
	- Enable SMP: This option enables / disables symmetric multiprocessing for multi core proce‐ ssors.
	- Enable APIC: Enabling or disabling this gives the operating system access to the Advanced Programmable Interrupt Controller. APIC devices permit more complex priority models, and Advanced IRQ (Interrupt Request) management.
	- Enable Local APIC: Here you can set local APIC, which manages all external interrupts for a specific processor in an SMP system.

### *15.5.2. Next page*

• Default: Operating system started up by default

- Append: This option lets you pass the kernel information or tell the kernel to give you more information as it boots.
- Probe foreign OS: see above Using a Mageia bootloader
- Advanced
	- Video mode: This sets the screen size and colour depth the boot menu will use. If you click the down triangle you will be offered other size and colour depth options.
	- **Do not touch ESP or MBR**: see above Using the chain loading

# <span id="page-23-0"></span>*16. Add or Modify a Boot Menu Entry*

To do that you need to manually edit /boot/grub2/custom.cfg or use the software grub-customizer instead (Available in the Mageia repositories).

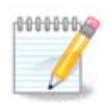

For more information, see our wiki: [https://wiki.mageia.org/en/Grub2-efi\\_and\\_Mageia](https://wiki.mageia.org/en/Grub2-efi_and_Mageia)

# <span id="page-23-1"></span>*17. Ponovno pokretanje sustava*

Once the bootloader has been installed, you will be prompted to halt your computer, remove the live CD and restart the computer, click on **Finish** and act as asked **in this order!**

When you restart, you will see a succession of download progress bars. These indicate that the software media lists are being downloaded (see Software management).

# <span id="page-24-0"></span>*18. Upravljanje korisnikom i superkorisnikom*

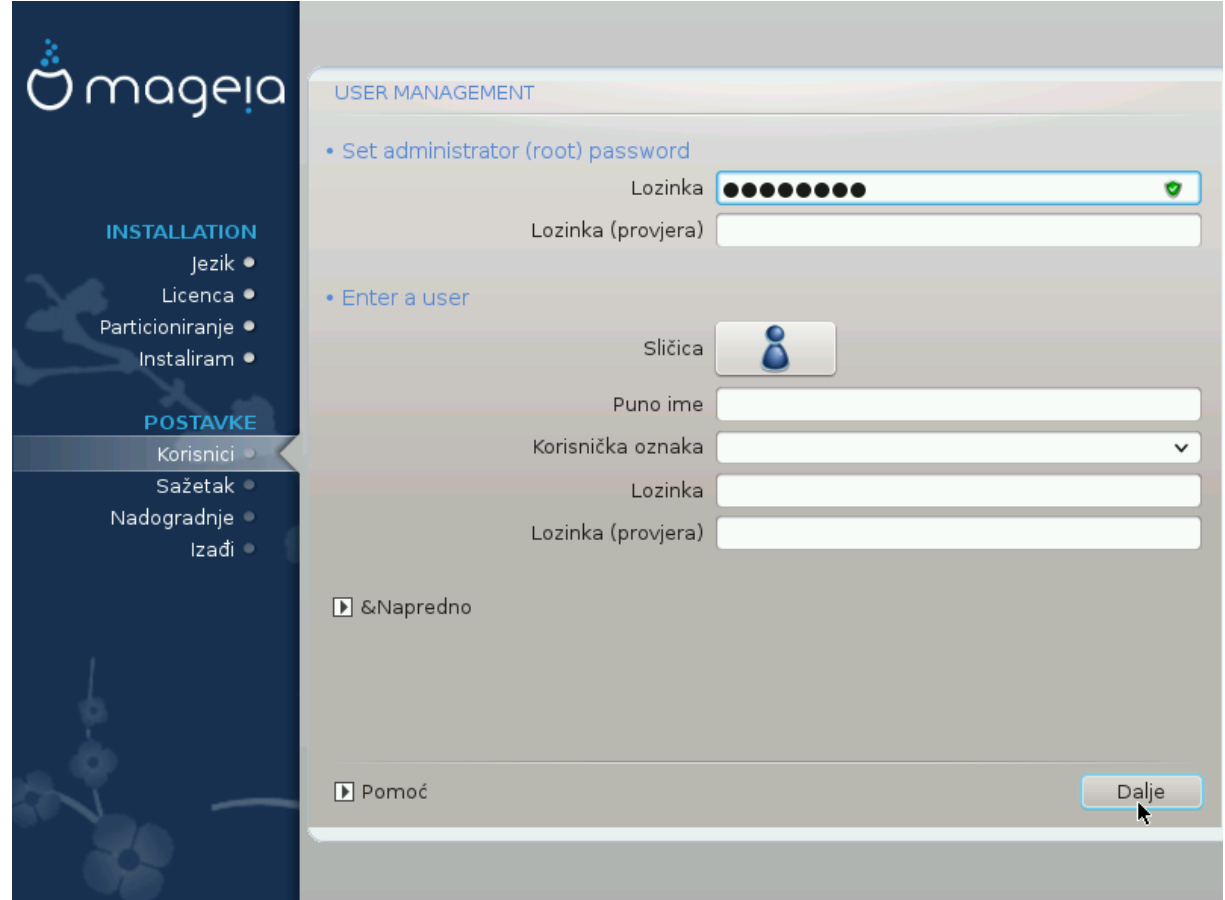

### <span id="page-24-1"></span>*18.1. Poostavi administratorsku (root) lozinku:*

Preporučljivo je za sve Mageia instalacije postavit isuperkorisničku ili administrativnu lozinku, koju obično nazivamo *root lozinka* u linuxu. dok upisujete lozinku u gornje polje boja štita će se mije‐ njati od crvene preko žute do zelene ovisno o jačini lozinke. Zeleni štit pokazuje da koristite jaku lozinku. Morate ponoviti lozinku u donjem polju, što provjerava da niste krivo napisali prvu lozinku uspoređujući ih.

<span id="page-24-3"></span>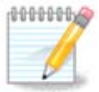

Sve su lozinke osjetljive n avelika i mala slova, pa je najbolje koristiti mješavinu slova (velikih i malih), brojeva i ostalih znakova u lozinki.

## <span id="page-24-2"></span>*18.2. Unesite korisnika*

Dodajte korisnika ovdje. korisnik ima manje ovlasti od superkorisnika (root), ali dovoljno da koristi internet,uredske programe ili igra igre i sve ostalo što prosječan korisnik radi sa svojim računalom.

- Ikona: ako kliknete na ovo dugme promjeniti će ikonu korisnika.
- Pravo ime: Umetni korisničko pravo ime u ovo tekstualno polje.
- Ime prijave: Ovdje unesite korisnikovo ie prijave ili dopustite da drakx koristi verziju korisničkih pravih imena. *Ime prijave je osjetljivo na mala i velika slova.*
- Lozinka: U tekstualno polje trebate uppisati korisničku lozinku. Na kraju tekstualnog polja nalazi se štit koji pokazuje snagu lozinke.(Također vidi [Bilješka](#page-24-3))
- Lozinka (ponovno): Ponovno upišite korisničku lozinku u ovo tekstualno polje i drakx će provjeriti imate li istu lozinku u svakom tekstualnom polju.

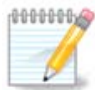

Any user you add while installing Mageia, will have a both read and write protected home directory (umask=0027).

You can add all extra needed users in the *Configuration - Summary* step during the install. Choose *User management*.

Dozvole pristupa također se mogu promjeniti nakon instlacije.

### <span id="page-25-0"></span>*18.3. Napredno korisničko upravljanje*

Ako je kliknuto na napredno dugme nudi vam se zaslon gdje možete urediti postavke korisnika kojega dodajete.

Dodatno, možete onemogućiti ili omogućiti račun gosta.

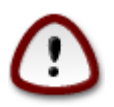

Anything a guest with a default *rbash* guest account saves to his /home directory will be erased when he logs out. The guest should save his important files to a USB key.

- Omogući račun gosta: Ovdje možete omogućiti ili onemogućiti račun gosta. Račun gosta dopušta gostu prijavu i korištenje PC-ja, ali ima ograničeniji pristup od normalnih korisnika.
- Shell: This drop down list allows you to change the shell used by the user you are adding in the previous screen, options are Bash, Dash and Sh
- User ID: Here you can set the user ID for the user you are adding in the previous screen. This is a number. Leave it blank unless you know what you are doing.
- Group ID: This lets you set the group ID. Also a number, usually the same one as for the user. Leave it blank unless you know what you are doing.

## <span id="page-25-1"></span>*19. Login screen*

#### KDM login screen

Finally, you will come to the login screen.

Enter your user name and user password, and in a few seconds you will find yourself with a loaded KDE or GNOME desktop, depending on which live medium you used. You can now start using your Mageia installation.

You can find another part of our documentation in the Mageia wiki.

# <span id="page-25-2"></span>*20. Uninstalling Mageia*

### <span id="page-25-3"></span>*20.1. Howto*

If Mageia didn't convince you or you can't install it correctly, in short you want get rid of it. That is your right and Mageia also gives you the possibility to uninstall. This is not true for every operating system.

After your data backup, reboot your installation Mageia DVD and select Rescue system, then, Res‐ tore Windows boot loader. At the next boot, you will only have Windows with no option to choose your operating system.

To recover the space used by Mageia partitions on Windows, click on Start -> Control Panel -> Administrative Tools -> Computer Management -> Storage -> Disk Mana‐ gement to access to the partition management. You will recognize the Mageia partition because they are labeled Unknown, and also by their size and place in the disk. Right click on each of these partitions and select Delete. The space will be freed.

If you are using Windows XP, you can create a new partition and format it (FAT32 or NTFS). It will get a partition letter.

If you have Vista or 7, you have one more possibility, you can extend the existing partition that is at the left of the freed space. There are other partitioning tools that can be used, such as gparted, available for both windows and linux. As always, when changing partitions, be very careful, and make sure all important things have been backed up.